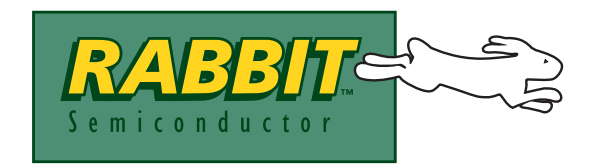

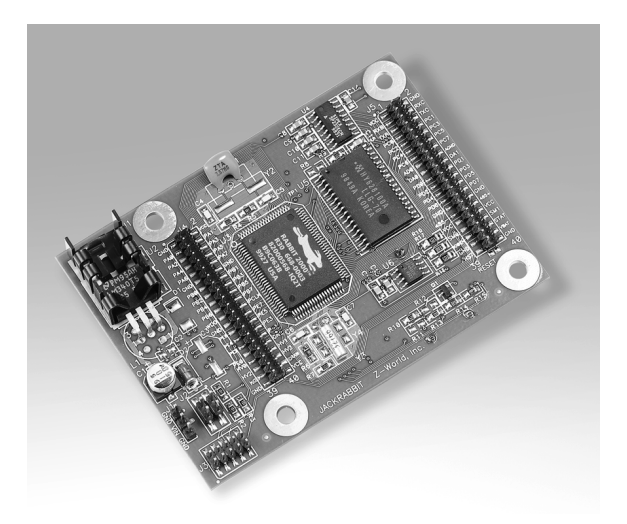

# **Rabbit® 2000**

**Microprocessor Development Kit**

# **Getting Started Manual**

019–0068 • 050515–F

# **Rabbit 2000 Development Kit Getting Started Manual**

Part Number 019-0068 • 050515–F • Printed in U.S.A.

©2000–2005 Z-World Inc. • All rights reserved.

Z-World reserves the right to make changes and improvements to its products without providing notice.

#### **Trademarks**

Rabbit is a registered trademark of Rabbit Semiconductor. Rabbit 2000 is a trademark of Rabbit Semiconductor.

Z-World and Dynamic C are registered trademarks of Z-World Inc.

#### **Rabbit Semiconductor**

2932 Spafford Street Davis, California 95616-6800 USA

Telephone: (530) 757-8400 Fax: (530) 753-8402

www.rabbitsemiconductor.com

# **TABLE OF CONTENTS**

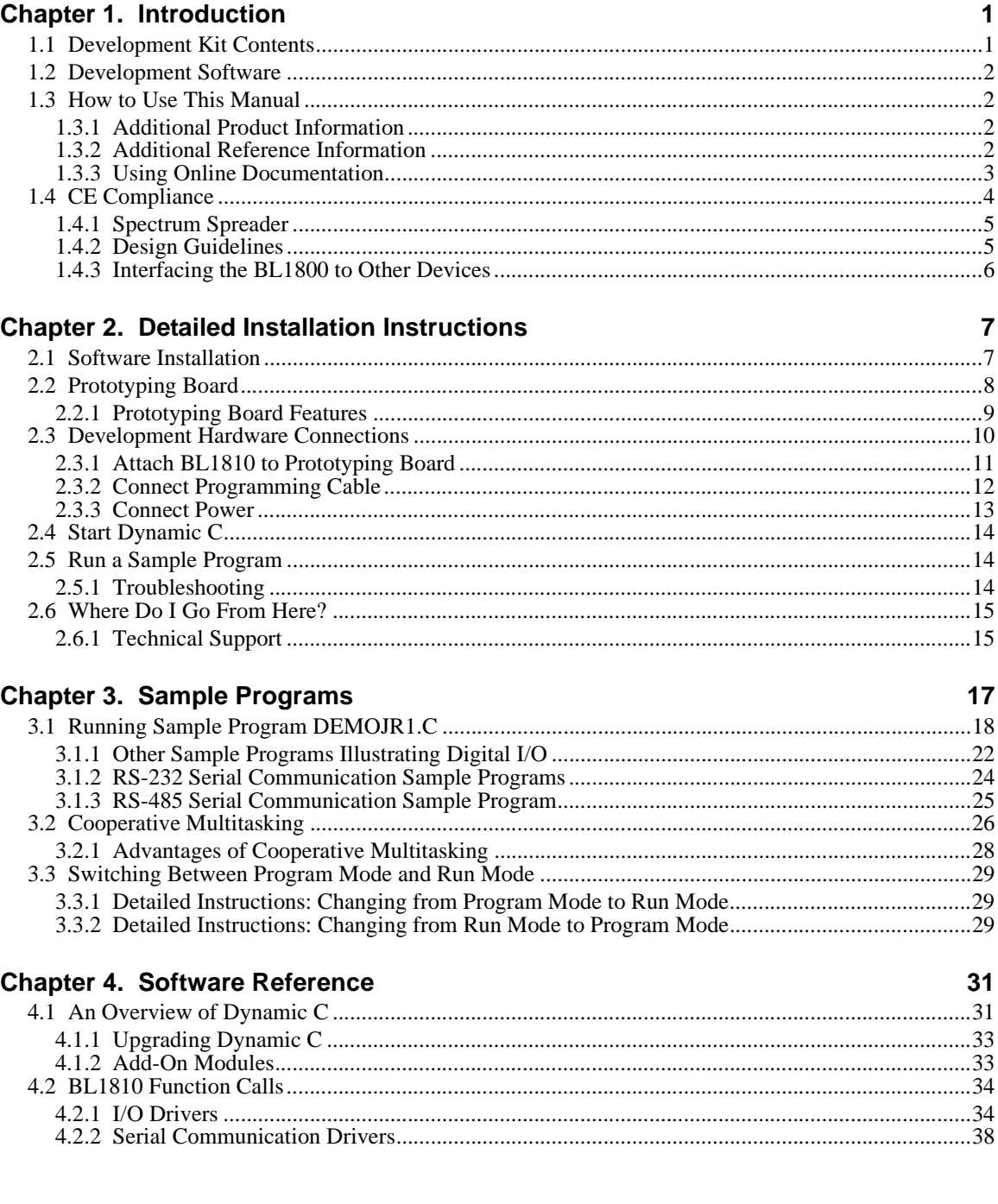

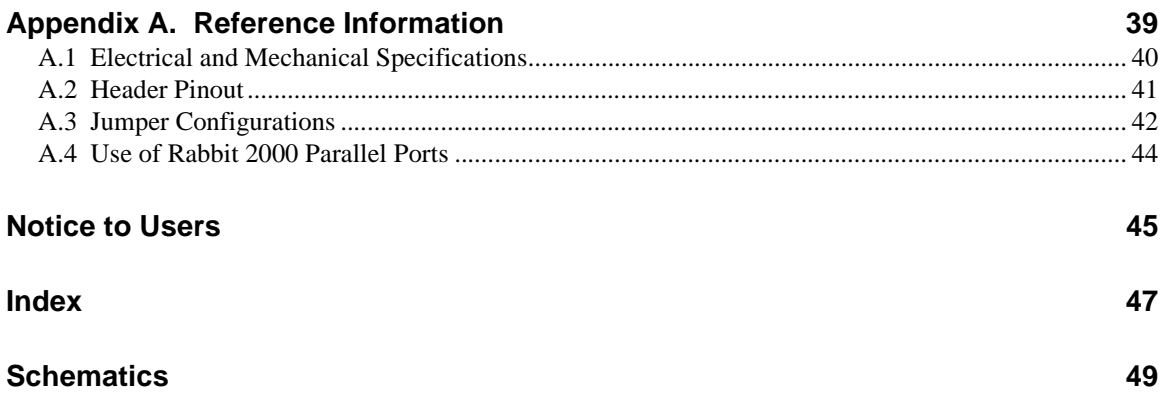

# **1. INTRODUCTION**

<span id="page-4-0"></span>The Rabbit® 2000 is a new and powerful microprocessor. Both hardware and software design are easy with the Rabbit.

This Development Kit has the essentials that you need to design your own a microprocessor-based system, and includes a complete software development system (Dynamic C). This kit contains a powerful single-board computer (the BL1810). With this kit you will be able to write and test complex software. You will be able to prototype circuits that interface to a Rabbit 2000 microprocessor.

## <span id="page-4-2"></span><span id="page-4-1"></span>**1.1 Development Kit Contents**

The Rabbit 2000 Development Kit contains the following items:

- **•** BL1810 single-board computer.
- **•** Prototyping Board.
- AC adapter, 12 V DC, 1 A. (Included only with Development Kits sold for the North American market. A header plug leading to bare leads is provided to allow overseas users to connect their own power supply with a DC output of 7.5–25 V.)

**NOTE:** The linear voltage regulator becomes rather hot for voltages above 15 V.

- 10-pin header to DE9 programming cable with integrated level-matching circuitry.
- **•** *Dynamic C* CD-ROM, with complete product documentation on disk.
- **•** This *Getting Started* manual.
- **•** A bag of accessory parts for use on the Prototyping Board.
- **•** Screwdriver.
- **•** *Rabbit 2000 Processor Easy Reference* poster.
- **•** Registration card.

# <span id="page-5-5"></span><span id="page-5-0"></span>**1.2 Development Software**

The BL1810 in the Development Kit uses the Dynamic C development environment for rapid creation and debugging of runtime applications. Dynamic C provides a complete development environment with integrated editor, compiler and source-level debugger. It interfaces directly with the target system, eliminating the need for complex and unreliable in-circuit emulators.

Dynamic C must be installed on a Windows workstation with at least one free serial USB or COM port for communication with the target system. See [Chapter 2., "Detailed Instal](#page-10-2)[lation Instructions,"](#page-10-2) for complete information on installing Dynamic C.

# <span id="page-5-1"></span>**1.3 How to Use This Manual**

This *Getting Started* manual is intended to give users a quick but solid start with the Rabbit 2000 microprocessor. It does not contain detailed information on the hardware capabilities or the Dynamic C development environment. Most users will want more detailed information on some or all of these topics in order to put the Rabbit 2000 microprocessor to effective use.

## <span id="page-5-2"></span>**1.3.1 Additional Product Information**

Detailed information about the BL1810 will be found in the *Jackrabbit (BL1800) User's Manual*, provided on the accompanying CD-ROM in both HTML and Adobe PDF format.

**TIP:** We recommend that anyone not thoroughly familiar with Z-World embedded control systems at least read through the rest of this manual to gain the necessary familiarity to make use of the more advanced information.

#### <span id="page-5-4"></span><span id="page-5-3"></span>**1.3.2 Additional Reference Information**

In addition to the product-specific information contained in the *Jackrabbit (BL1800) User's Manual*, several higher level reference manuals are provided in HTML and PDF form on the accompanying CD-ROM. Advanced users will find these references valuable in developing systems based on the BL1810:

- **•** *Dynamic C User's Manual*
- **•** *Dynamic C Function Reference Manual*
- **•** *Rabbit 2000 Microprocessor User's Manual*

### <span id="page-6-1"></span><span id="page-6-0"></span>**1.3.3 Using Online Documentation**

We provide the bulk of our user and reference documentation in two electronic formats, HTML and Adobe PDF. We do this for several reasons.

We believe that providing all users with our complete library of product and reference manuals is a useful convenience. However, printed manuals are expensive to print, stock and ship. Rather than include and charge for manuals that every user may not want, or provide only product-specific manuals, we choose to provide our complete documentation and reference library in electronic form with every development kit and with our Dynamic C development environment.

**NOTE:** The most current version of Adobe Acrobat Reader can always be downloaded from Adobe's web site at **[http://www.adobe.com](http://www.adobe.com/)**. We recommend that you use version 4.0 or later.

Providing this documentation in electronic form saves an enormous amount of paper by not printing copies of manuals that users don't need.

### **Finding Online Documents**

The online documentation is installed along with Dynamic C, and an icon for the documentation menu is placed on the workstation's desktop. Double-click this icon to reach the menu. If the icon is missing, create a new desktop icon that points to **default.htm** in the **docs** folder, found in the Dynamic C installation folder.

The latest versions of all documents are always available for free, unregistered download from our web sites as well.

#### **Printing Electronic Manuals**

We recognize that many users prefer printed manuals for some uses. Users can easily print all or parts of those manuals provided in electronic form. The following guidelines may be helpful:

- Print from the Adobe PDF versions of the files, not the HTML versions.
- **•** If your printer supports duplex printing, print pages double-sided.
- **•** If you do not have a suitable printer or do not want to print the manual yourself, most retail copy shops (e.g. Kinkos, AlphaGraphics, etc.) will print the manual from the PDF file and bind it for a reasonable charge—about what we would have to charge for a printed and bound manual.

# <span id="page-7-0"></span>**1.4 CE Compliance**

Equipment is generally divided into two classes.

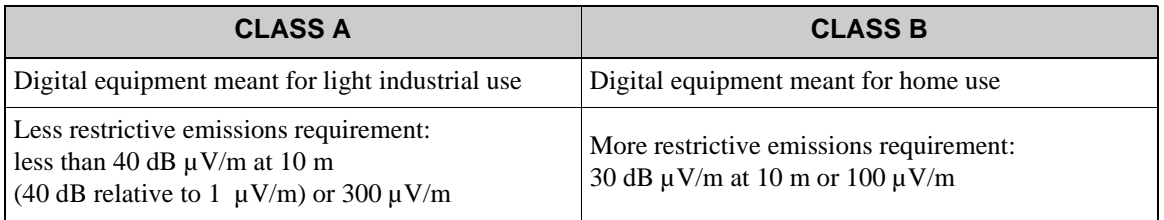

These limits apply over the range of 30–230 MHz. The limits are 7 dB higher for frequencies above 230 MHz. Although the test range goes to 1 GHz, the emissions from Rabbitbased systems at frequencies above 300 MHz are generally well below background noise levels.

<span id="page-7-1"></span>The BL1800 single-board computer has been tested and was found to be in conformity with the following applicable immunity and emission standards. The BL1810 and BL1820 single-board computers are also CE qualified as they are sub-versions of the BL1800 single-board computer. Boards that are CE-compliant have the CE mark.

> **NOTE:** Earlier versions of the BL1800 sold before 2002 that do not have the CE mark are *not* CE-complaint.

#### **Immunity**

The BL1800 series of single-board computers meets the following EN55024/1998 immunity standards.

- **•** EN61000-4-3 (Radiated Immunity)
- **•** EN61000-4-4 (EFT)
- EN61000-4-6 (Conducted Immunity)

Additional shielding or filtering may be required for a heavy industrial environment.

#### **Emissions**

The BL1800 series of single-board computers meets the following emission standards with the Rabbit 2000 spectrum spreader turned on and set to the normal mode. The spectrum spreader is only available with Rev. C or higher of the Rabbit 2000 microprocessor. This microprocessor is used in all BL1800 series boards that carry the CE mark.

- **•** EN55022:1998 Class B
- **•** FCC Part 15 Class B

In order for the BL1800s to meet these EN55022:1998 Class B standards, you must add ferrite absorbers to the serial I/O cables used for RS-232 and RS-485 serial communication. Depending on your application, you may need to add ferrite absorbers to the digital

 $\in \epsilon$ 

I/O cables. Your results may vary, depending on your application, so additional shielding or filtering may be needed to maintain the Class B emission qualification.

<span id="page-8-3"></span>**NOTE:** If no ferrite absorbers are fitted, the BL1800s will still meet EN55022:1998 Class A requirements as long as the spectrum spreader is turned on.

The spectrum spreader is on by default for the Jackrabbit model BL1810 included with the Rabbit 2000 Development Kit.

#### <span id="page-8-2"></span><span id="page-8-0"></span>**1.4.1 Spectrum Spreader**

BL1800s that carry the CE mark have a Rabbit 2000 microprocessor that features a spectrum spreader, which helps to mitigate EMI problems. By default, the spectrum spreader is on automatically for BL1810 boards that carry the CE mark when used with Dynamic C 7.32 or later versions so as to maintain CE compliance, but the spectrum spreader may also be turned off or set to a stronger setting. The means for doing so is through a simple change to the following BIOS line.

```
#define ENABLE_SPREADER 1 // Set to 0 to disable spectrum spreader
                            // 1 to enable normal spreading, or
                            // 2 to enable strong spreading.
```
**NOTE:** The strong spectrum-spreading setting is not needed for any BL1810.

There is no spectrum spreader functionality for BL1800s that do not carry the CE mark or when using any BL1800 with a version of Dynamic C prior to 7.30.

## <span id="page-8-1"></span>**1.4.2 Design Guidelines**

Note the following requirements for incorporating the BL1800 series of single-board computers into your application to comply with CE requirements.

#### **General**

- The power supply provided with the Development Kit is for development purposes only. It is the customer's responsibility to provide a CE-compliant power supply for the end-product application.
- When connecting the BL1800 single-board computer to outdoor cables, the customer is responsible for providing CE-approved surge/lightning protection.
- **•** Rabbit Semiconductor recommends placing digital I/O or analog cables that are 3 m or longer in a metal conduit to assist in maintaining CE compliance and to conform to good cable design practices. Rabbit Semiconductor also recommends using properly shielded I/O cables in noisy electromagnetic environments.
- When installing or servicing the BL1800, it is the responsibility of the end-user to use proper ESD precautions to prevent ESD damage to the BL1800.

## **Safety**

- **•** For personal safety, all inputs and outputs to and from the BL1800 series of singleboard computers must not be connected to voltages exceeding SELV levels (42.4 V AC peak, or 60 V DC). Damage to the Rabbit 2000 microprocessor may result if voltages outside the design range of 0 V to 5.5 V DC are applied directly to any of its digital inputs.
- The lithium backup battery circuit on the BL1800 single-board computer has been designed to protect the battery from hazardous conditions such as reverse charging and excessive current flows. Do not disable the safety features of the design.

### <span id="page-9-0"></span>**1.4.3 Interfacing the BL1800 to Other Devices**

Since the BL1800 series of single-board computers is designed to be connected to other devices, good EMC practices should be followed to ensure compliance. CE compliance is ultimately the responsibility of the integrator. Additional information, tips, and technical assistance are available from your authorized Rabbit Semiconductor distributor, and are also available on the Z-World Web site at [w](http://www.zworld.com/products/ce_certification/index.shtml)ww.zworld.com.

# <span id="page-10-2"></span><span id="page-10-0"></span>**2. DETAILED INSTALLATION INSTRUCTIONS**

[Chapter 2](#page-10-0) contains detailed instructions for installing the software on your PC and for connecting the BL1810 to your PC in order to run sample programs.

# <span id="page-10-1"></span>**2.1 Software Installation**

You will need approximately 200 megabytes of free space on your hard disk for a complete installation. The software can be installed on your C drive or any other convenient drive.

Insert the Dynamic C CD-ROM in the drive on your PC. If autorun is enabled, the CD installation will begin automatically.

If autorun is disabled or the installation otherwise does not start, use the Windows **Start | Run** menu or Windows Disk Explorer to launch **SETUP.EXE** from the root folder of the CD-ROM.

The installation program will guide you through the installation process.

# <span id="page-11-3"></span><span id="page-11-0"></span>**2.2 Prototyping Board**

The Prototyping Board included in the Development Kit makes it easy to connect a BL1810 to a power supply and a PC workstation for development. It also provides some basic I/O peripherals (switches and LEDs), as well as a prototyping area for more advanced hardware development.

For the most basic level of evaluation and development, the Prototyping Board can be used without modification.

As you progress to more sophisticated experimentation and hardware development, modifications and additions can be made to the board without modifying or damaging the BL1810 itself.

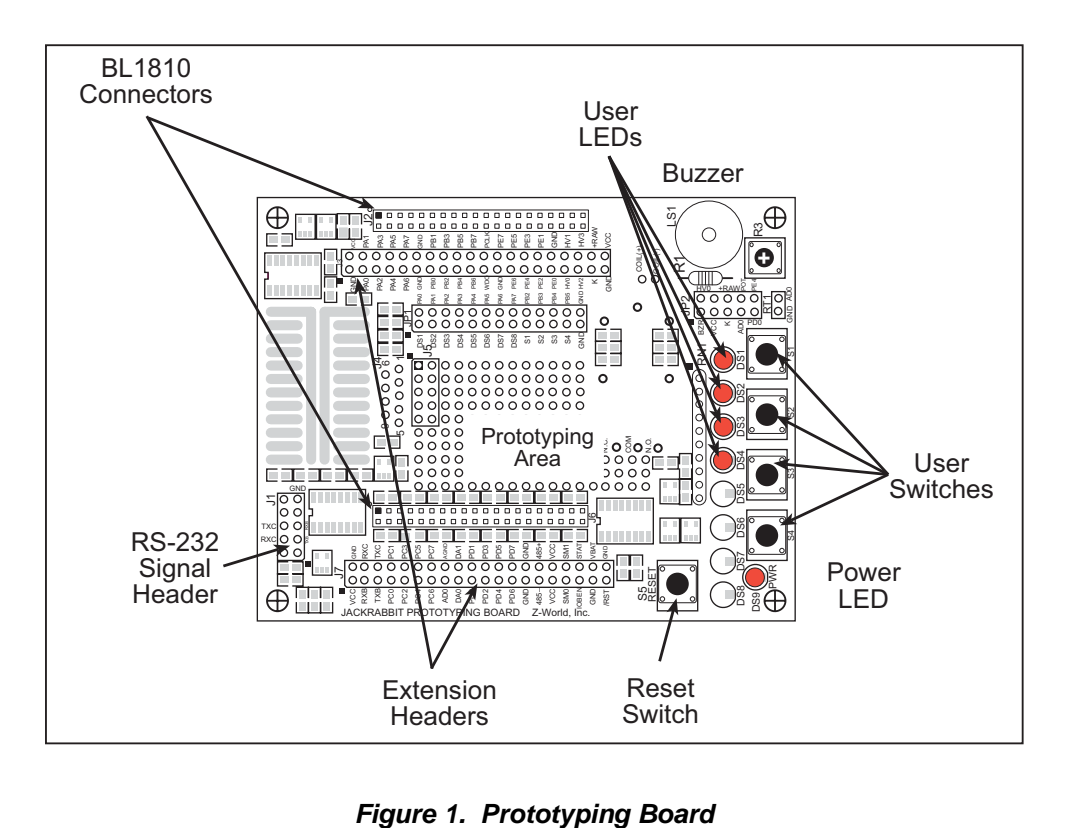

The Prototyping Board is shown below in [Figure 1,](#page-11-1) with its main features identified.

<span id="page-11-2"></span><span id="page-11-1"></span>

#### <span id="page-12-1"></span><span id="page-12-0"></span>**2.2.1 Prototyping Board Features**

- **• Power LED**—The power LED lights whenever power is connected to the Prototyping Board.
- **• Reset Switch**—A momentary-contact, normally open switch is connected directly to the BL1810's **/RESET** IN pin. Pressing the switch forces a hardware reset of the system.
- **• I/O Switches and LEDs**—Four momentary-contact, normally open switches are connected to the PB2–PB5 pins of the Rabbit 2000 microprocessor on the BL1810, and may be read as inputs by sample applications.

Four LEDs are connected to the PA1–PA4 pins of the of the Rabbit 2000 microprocessor on the BL1810, and may be driven as output indicators by sample applications.

- **• Prototyping Area**—A generous prototyping area has been provided for the installation of through-hole components. Several areas for surface-mount devices are also available. (Note that there are SMT device pads on both top and bottom of the Prototyping Board.)
- <span id="page-12-2"></span>**• Extension Headers**—The complete pin sets of the BL1810 are duplicated at these two sets of headers. Developers can solder wires directly into the appropriate holes, or, for more flexible development, 40-pin header strips can be soldered into place. See [Figure A-1](#page-44-1) for the header pinouts.
- **• RS-232**—Two 3-wire or one 5-wire RS-232 serial port are available on the Prototyping Board. Refer to the Prototyping Board schematic (090-0088) for additional details.

A 10-pin 0.1-inch spacing header strip is installed at J1 to permit connection of a ribbon cable leading to a standard DE-9 serial connector.

# <span id="page-13-2"></span><span id="page-13-1"></span><span id="page-13-0"></span>**2.3 Development Hardware Connections**

There are three steps to connecting the Prototyping Board for use with Dynamic C and the sample programs:

- 1. Attach the BL1810 to the Prototyping Board.
- 2. Connect the programming cable between the BL1810 and the workstation PC.
- 3. Connect the power supply to the BL1810.

# <span id="page-14-0"></span>**2.3.1 Attach BL1810 to Prototyping Board**

To attach the BL1810 to the Prototyping Board, turn the BL1810 over so that the battery is facing up. Plug the pins from headers J4 and J5 on the bottom side of the BL1810 into the header sockets at J2 and J6 on the Prototyping Board as indicated in [Figure 2.](#page-14-1)

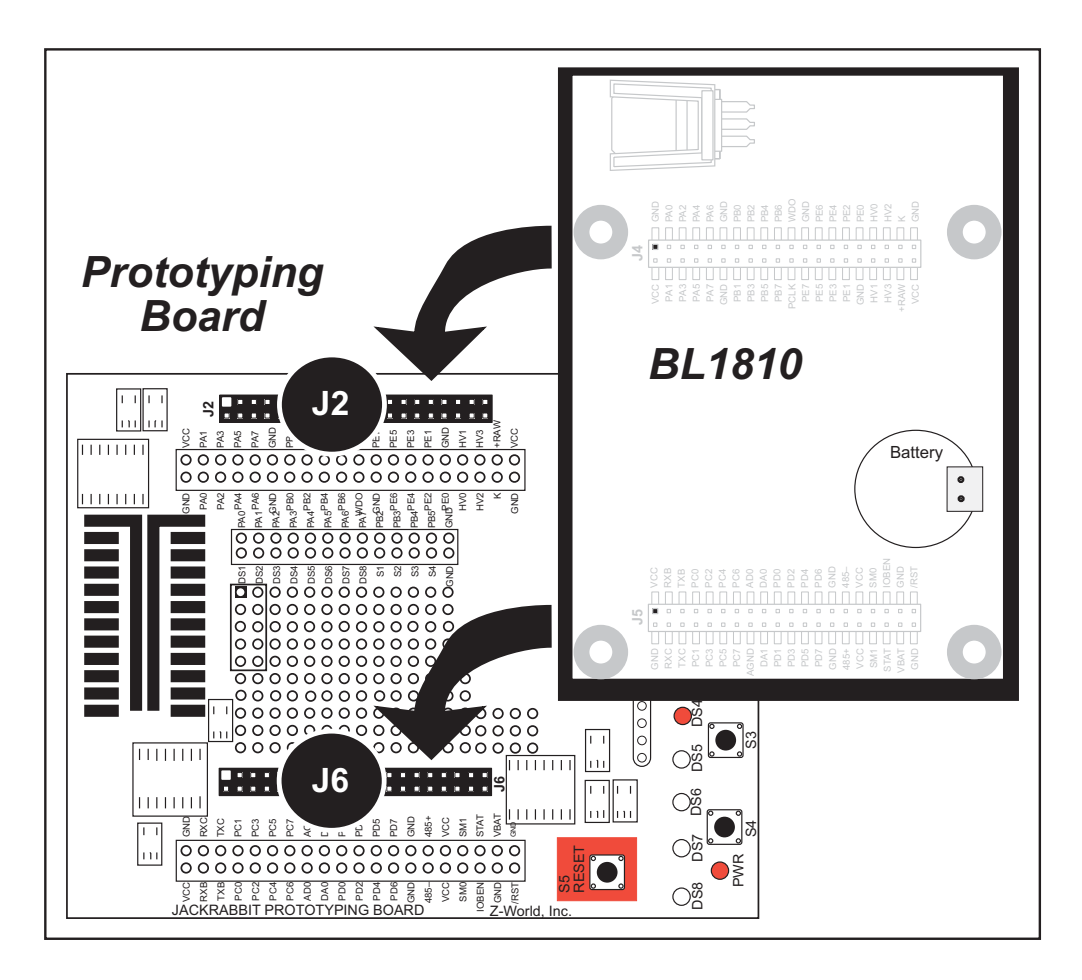

*Figure 2. Attach BL1810 to Prototyping Board*

<span id="page-14-1"></span>**NOTE:** It is important that you line up the pins on headers J4 and J5 of the BL1810 exactly with the corresponding pins of header sockets J2 and J6 on the Prototyping Board. The header pins may become bent or damaged if the pin alignment is offset, and the BL1810 might not work. Permanent electrical damage to the BL1810 board may also result if a misaligned BL1810 is powered up.

Press the BL1810's pins firmly into the Prototyping Board headers.

## <span id="page-15-3"></span><span id="page-15-0"></span>**2.3.2 Connect Programming Cable**

The programming cable connects the BL1810 to the PC running Dynamic C to download programs and to monitor the BL1810 during debugging.

Connect the 10-pin connector of the programming cable labeled **PROG** to header J3 on the BL1810 as shown in [Figure 3.](#page-15-1) Be sure to orient the marked (usually red) edge of the cable towards pin 1 of the connector. (Do not use the **DIAG** connector, which is used for a normal serial connection.)

**NOTE:** Use only the programming cable that has a red shrink wrap around the RS-232 level converter (Z-World part number 101-0513), which is supplied with the Development Kit. Other Z-World programming cables might not be voltage-compatible or their connector sizes may be different.

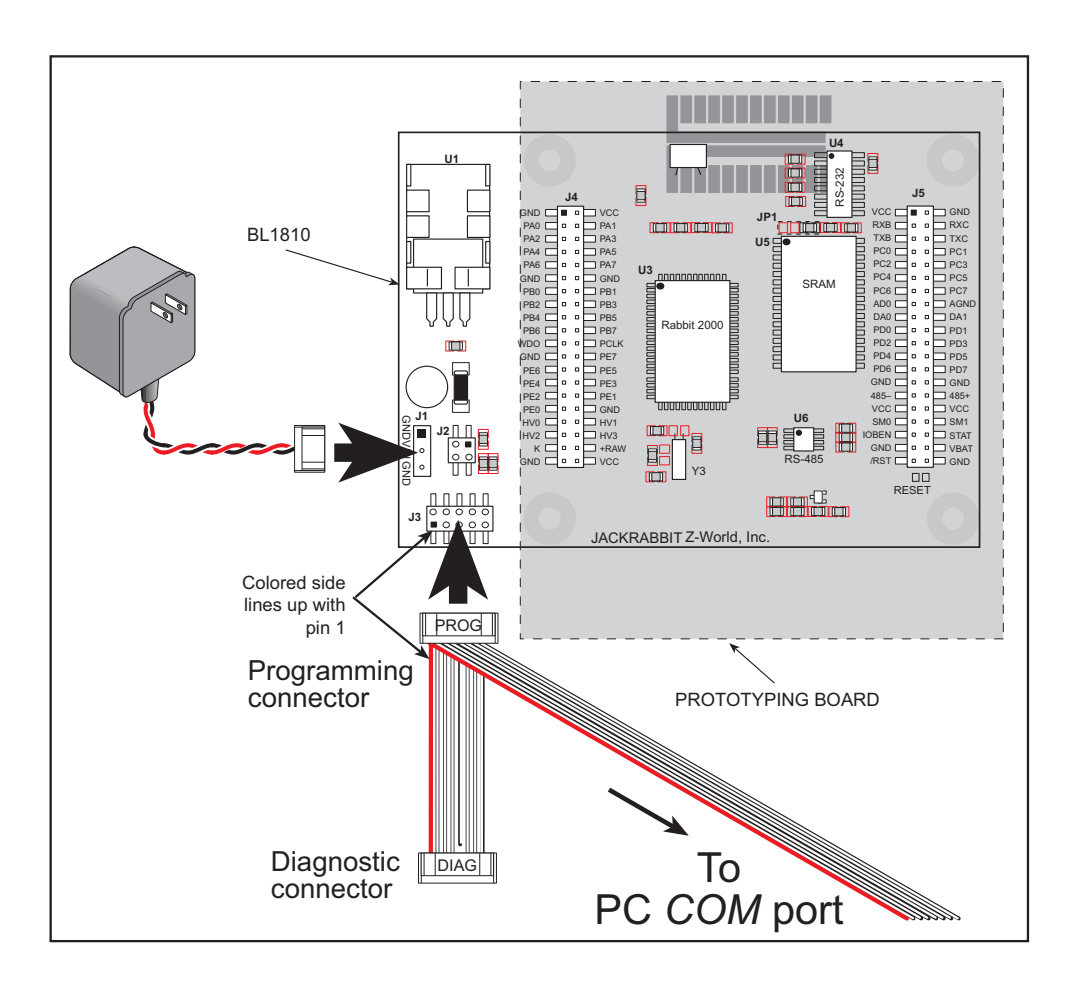

<span id="page-15-2"></span>*Figure 3. Power and Programming Cable Connections to the BL1810*

<span id="page-15-1"></span>Connect the other end of the programming cable to a COM port on your PC.

<span id="page-15-4"></span>**NOTE:** Some PCs now come equipped only with a USB port. It may be possible to use an RS-232/USB converter with the programming cable supplied with the Rabbit 2000 Development Kit. An RS-232/USB converter is available through the Z-World Web store.

### <span id="page-16-1"></span><span id="page-16-0"></span>**2.3.3 Connect Power**

When all other connections have been made, you can connect power to the BL1810.

Hook up the connector from the wall transformer to header J1 on the BL1810 as shown in [Figure 3](#page-15-1). The orientation of this connector is not important since the VIN (positive) voltage is the middle pin, and GND is available on both ends of the three-pin header J1.

Plug in the wall transformer. The BL1810 and the Prototyping Board are ready to be used.

<span id="page-16-3"></span><span id="page-16-2"></span>**NOTE:** A **RESET** button is provided on the Prototyping Board (see [Figure 3](#page-15-1)) to allow hardware reset without disconnecting power.

To power down the BL1810, unplug the power connector from J1. You should disconnect power before making any circuit adjustments in the prototyping area, changing any connections to the board, or removing the BL1810 from the Prototyping Board.

#### **2.3.3.1 Overseas Development Kits**

Development kits sold outside North America include a header connector that may be connected to 3-pin header J1 on the BL1810. The connector may be attached either way as long as it is not offset to one side. The red and black wires from the connector can then be connected to the positive and negative connections on your power supply. The power supply should deliver 7.5 V–25 V DC at 5 W.

# <span id="page-17-0"></span>**2.4 Start Dynamic C**

Once the BL1810 is connected as described in [Section 2.3](#page-13-0), start Dynamic C by double-clicking on the Dynamic C icon or by double-clicking on **dcrabXXXX.** exer in the Dynamic C root directory, where **XXXX** are version-specific characters.

<span id="page-17-3"></span>If you are using a USB port to connect your computer to the BL1810, choose **Options > Project Options** and select "Use USB to Serial Converter" under the **Communications** tab.

# <span id="page-17-1"></span>**2.5 Run a Sample Program**

<span id="page-17-4"></span>Find the file **PONG.C**, which is in the Dynamic C **SAMPLES** folder. To run the program, open it with the **File** menu (if it is not still open), compile it using the **Compile** menu, and then run it by selecting **Run** in the **Run** menu. The **STDIO** window will open and will display a small square bouncing around in a box.

This program shows that the CPU is working.

# <span id="page-17-2"></span>**2.5.1 Troubleshooting**

If Dynamic C appears to compile the BIOS successfully, but you then receive a communication error message when you compile and load the sample program, it is possible that your PC cannot handle the higher program-loading baud rate. Try changing the maximum download rate to a slower baud rate as follows.

**•** Locate the **Serial Options** dialog in the Dynamic C **Options > Project Options > Communications** menu. Select a slower Max download baud rate.

If a program compiles and loads, but then loses target communication before you can begin debugging, it is possible that your PC cannot handle the default debugging baud rate. Try lowering the debugging baud rate as follows.

**•** Locate the **Serial Options** dialog in the Dynamic C **Options > Project Options > Communications** menu. Choose a lower debug baud rate.

If there are any other problems:

- **•** Check to make sure you are using the **PROG** connector, not the **DIAG** connector, on the programming cable.
- Check both ends of the programming cable to ensure that they are firmly plugged into the PC and the programming port on the BL1810.
- Ensure that the BL1810 is firmly and correctly installed in its connectors on the Prototyping Board.
- **•** Select a different COM port within Dynamic C. From the **Options** menu, select **Project Options**, then select **Communications**. Select another COM port from the list, then click OK. Press **<Ctrl-Y>** to force Dynamic C to recompile the BIOS. If Dynamic C still reports it is unable to locate the target system, repeat the above steps until you locate the active COM port.

# <span id="page-18-0"></span>**2.6 Where Do I Go From Here?**

If everything appears to be working, we recommend the following sequence of action:

- 1. Run all of the sample programs described in [Chapter 3](#page-20-1) to get a basic familiarity with Dynamic C and the BL1810's capabilities.
- 2. For further development, refer to the *Jackrabbit (BL1800) User's Manual* for details of the board's hardware components.

A documentation icon should have been installed on your workstation's desktop; click on it to reach the documentation menu. You can create a new desktop icon that points to **default.htm** in the **docs** folder in the Dynamic C installation folder.

3. For advanced development topics, refer to the *Dynamic C User's Manual*, also in the online documentation set.

#### <span id="page-18-1"></span>**2.6.1 Technical Support**

<span id="page-18-2"></span>**NOTE:** If you purchased your Rabbit 2000 Development Kit through a distributor or through a Rabbit Semiconductor partner, contact the distributor or partner first for technical support.

If there are any problems at this point:

- **•** Use the Dynamic C **Help** menu to get further assistance with Dynamic C.
- **•** Check the Z-World/Rabbit Semiconductor Technical Bulletin Board at [www.zworld.com/support/bb/.](http://www.zworld.com/support/bb/index.html)
- Use the Technical Support e-mail form at [www.zworld.com/support/questionSubmit.shtml](http://www.zworld.com/support/questionSubmit.shtml).

# <span id="page-20-1"></span>**3. SAMPLE PROGRAMS**

<span id="page-20-2"></span><span id="page-20-0"></span>A series of sample programs is provided in the Dynamic C **SAMPLES/JACKRAB** folder. The sample programs are listed in [Table 1](#page-20-2).

<span id="page-20-12"></span><span id="page-20-11"></span><span id="page-20-10"></span><span id="page-20-9"></span><span id="page-20-8"></span><span id="page-20-7"></span><span id="page-20-6"></span><span id="page-20-5"></span><span id="page-20-4"></span><span id="page-20-3"></span>

| DEMOJR1.C         |  |  |  |  |
|-------------------|--|--|--|--|
| DEMOJR2.C         |  |  |  |  |
| DEMOJR3.C         |  |  |  |  |
| <b>JRIOTEST.C</b> |  |  |  |  |
| JR FLOWCONTROL.C  |  |  |  |  |
| JR PARITY.C       |  |  |  |  |
| JRIO COF.C        |  |  |  |  |
| LCD DEMO.C        |  |  |  |  |
| RABDB01.C         |  |  |  |  |
| RABDB02.C         |  |  |  |  |

*Table 1. BL1810 Sample Programs*

The first five sample programs provide a step-by-step introduction to the BL1810 board. Additional sample programs illustrate more advanced topics.

Each sample program has comments that describe the purpose and function of the program. Loading, executing and studying these programs will give you a solid hands-on overview of the BL1810's capabilities, as well as a quick start with Dynamic C as an application development tool. These programs are intended to serve as tutorials, but then can also be used as starting points or building blocks for your own applications.

**NOTE:** It is assumed in this section that you have at least an elementary grasp of ANSI C. If you do not, see the introductory pages of the *Dynamic C User's Manual* for a suggested reading list.

Before running any of these sample program, make sure that your BL1810 is connected to the Prototyping Board and to your PC as described in [Section 2.3, "Development Hard](#page-13-1)[ware Connections."](#page-13-1)

To run a sample program, open it with the **File** menu (if it is not already open), then compile and run it by pressing **F9** or by selecting **Run** in the **Run** menu.

# <span id="page-21-0"></span>**3.1 Running Sample Program DEMOJR1.C**

This sample program can be used to illustrate some of the functions of Dynamic C.

<span id="page-21-2"></span>First, open the file **DEMOJR1.C**, which is in the **SAMPLES/JACKRAB** folder. The program will appear in a window, as shown in [Figure 4](#page-21-1) below (minus some comments). Use the mouse to place the cursor on the function name *WrPortI* in the program and type **<Ctrl-H>**. This will bring up a documentation box for the function **WrPortI**. In general, you can do this with all functions in Dynamic C libraries, including libraries you write yourself. Close the documentation box and continue.

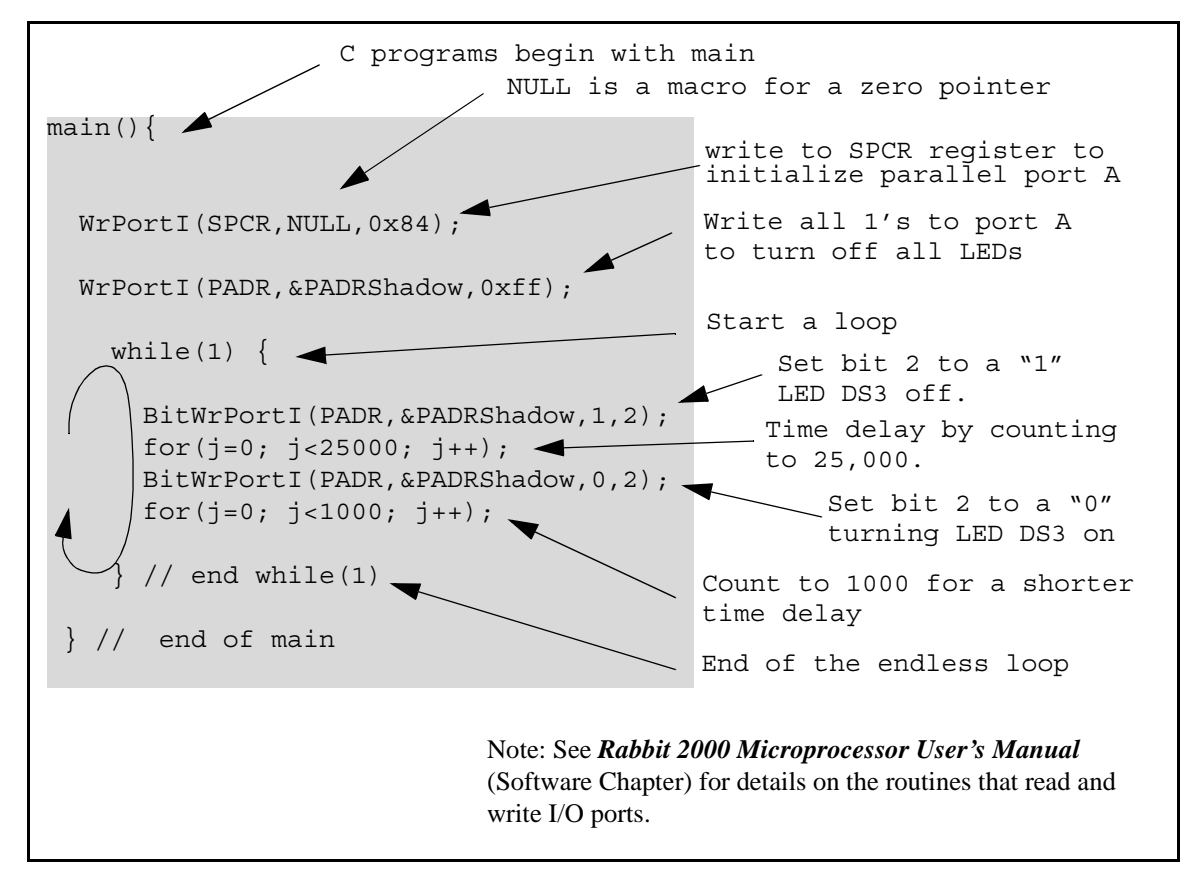

*Figure 4. Sample Program DEMOJR1.C*

<span id="page-21-1"></span>To run the program **DEMOJR1.C**, load it with the **File > Open** menu, compile it using the **Compile** menu, and then run it by selecting **Run** in the **Run** menu. The LED on the Development Board should start flashing if everything went well. If this doesn't work review the following points.

- **•** The target should be ready, which is indicated by the message "BIOS successfully compiled..." If you did not receive this message or you get a communication error, recompile the BIOS by typing **<Ctrl-Y>** or select **Recompile BIOS** from the **Compile** menu.
- **•** A message reports that "No Rabbit processor detected" in cases where the BL1810 and Prototyping Board are not connected together, the wall transformer is not connected, or is not plugged in. (The red power LED lights whenever power is connected.)
- **•** The programming cable must be connected to the BL1810. (The colored wire on the programming cable is closest to pin 1 on header J3 on the BL1810, as shown in [Figure 3.](#page-15-2)) The other end of the programming cable must be connected to the PC serial port. The COM port specified in the Dynamic C **Options** menu must be the same as the one the programming cable is connected to.
- **•** To check if you have the correct serial port, select **Compile**, then **Compile BIOS**, or type **<Ctrl-Y>**. If the "BIOS successfully compiled …" message does not display, try a different serial port using the Dynamic C **Options** menu until you find the one you are plugged into. Don't change anything in this menu except the COM number. The baud rate should be 115,200 bps and the stop bits should be 1.

## <span id="page-22-1"></span>**Single-Stepping**

Compile or re-compile **DEMOJR1.C** by clicking the **Compile** button on the task bar. The program will compile and the screen will come up with a highlighted character (green) at the first executable statement of the program. Use the **F8** key to single-step. Each time the **F8** key is pressed, the cursor will advance one statement. When you get to the **for(j=0, j< ...** statement, it becomes impractical to single-step further because you would have to press **F8** thousands of times. We will use this statement to illustrate watch expressions.

## <span id="page-22-2"></span>**Watch Expression**

Type **<Ctrl-W>** or chose **Add/Del Watch Expression** in the **Inspect** menu. A box will come up. Type the lower case letter j and click on *add to top* and *close*. Now continue single-stepping with **F8**. Each time you step, the watch expression (**j**) will be evaluated and printed in the watch window. Note how the value of **j** advances when the statement **j++** is executed.

## <span id="page-22-0"></span>**Break Point**

Move the cursor to the start of the statement:

```
 for(j=0; j<1000; j++);
```
To set a break point on this statement, type **F2** or select **Breakpoint** from the **Run** menu. A red highlight will appear on the first character of the statement. To get the program running at full speed, type **F9** or select **Run** on the **Run** menu. The program will advance until it hits the break point. Then the break point will start flashing and show both red and green colors. Note that LED DS3 is now solidly turned on. This is because we have passed the statement turning on LED DS3. Note that **j** in the watch window has the value 25000. This is because the loop above terminated when **j** reached 25000.

To remove the break point, type **F2** or select **Toggle Breakpoint** on the **Run** menu. To continue program execution, type **F9** or select **Run** from the **Run** menu. Now the LED should be flashing again since the program is running at full speed.

You can set break points while the program is running by positioning the cursor to a statement and using the **F2** key. If the execution thread hits the break point, a break point will take place. You can toggle the break point off with the **F2** key and continue execution with the **F9** key. Try this a few times to get the feel of things.

## <span id="page-23-0"></span>**Editing the Program**

Click on the **Edit** box on the task bar. This will set Dynamic C into the edit mode so that you can change the program. Use the **Save as** choice on the **File** menu to save the file with a new name so as not to change the demo program. Save the file as **MYTEST.C**. Now change the number 25000 in the **for (..** statement to 10000. Then use the **F9** key to recompile and run the program. The LED will start flashing, but it will flash much faster than before because you have changed the loop counter terminal value from 25000 to 10000.

## <span id="page-23-1"></span>**Watching Variables Dynamically**

Go back to edit mode (select edit) and load the program **DEMOJR2.C** using the **File** menu **Open** command. This program is the same as the first program, except that a variable **k** has been added along with a statement to increment **k** each time around the endless loop. The statement:

**runwatch();**

has been added. This is a debugging statement that makes it possible to view variables while the program is running.

Use the **F9** key to compile and run **DEMOJR2.C**. Now type **<Ctrl-W>** to open the watch window and add the watch expression **k** to the top of the list of watch expressions. Now type **<Ctrl-U>**. Each time you type **<Ctrl-U>**, you will see the current value of **k**, which is incrementing about 5 times a second.

As an experiment add another expression to the watch window:

**k\*5**

Then type **<Ctrl-U>** several times to observe the watch expressions **k** and **k\*5**.

## **Summary of Features**

So far you have practiced using the following features of Dynamic C.

- **•** Loading, compiling and running a program. When you load a program it appears in an edit window. You can compile by selecting **Compile** on the task bar or from the **Compile** menu. When you compile the program, it is compiled into machine language and downloaded to the target over the serial port. The execution proceeds to the first statement of main where it pauses, waiting for you to command the program to run, which you can do with the **F9** key or by selecting **Run** on the **Run** menu. If want to compile and start the program running with one keystroke, use **F9**, the run command. If the program is not already compiled, the run command will compile it first.
- **•** Single-stepping. This is done with the **F8** key. The **F7** key can also be used for singlestepping. If the **F7** key is used, then descent into subroutines will take place. With the **F8** key the subroutine is executed at full speed when the statement that calls it is stepped over.
- Setting break points. The **F2** key is used to turn on or turn off (toggle) a break point at the cursor position if the program has already been compiled. You can set a break point if the program is paused at a break point. You can also set a break point in a program that is running at full speed. This will cause the program to break if the execution thread hits your break point.
- Watch expressions. A watch expression is a C expression that is evaluated on command in the watch window. An expression is basically any type of C formula that can include operators, variables and function calls, but not statements that require multiple lines such as *for* or *switch*. You can have a list of watch expressions in the watch window. If you are single-stepping, then they are all evaluated on each step. You can also command the watch expression to be evaluated by using the **<Ctrl-U>** command. When a watch expression is evaluated at a break point, it is evaluated as if the statement was at the beginning of the function where you are single-stepping. If your program is running you can also evaluate watch expressions with a **<Ctrl-U>** if your program has a **run**watch() command that is frequently executed. In this case, only expressions involving global variables can be evaluated, and the expression is evaluated as if it were in a separate function with no local variables.

#### <span id="page-25-0"></span>**3.1.1 Other Sample Programs Illustrating Digital I/O**

<span id="page-25-1"></span>**• DEMOJR2.C**—repeatedly flashes LED DS3 (which is controlled by PA2) on the Prototyping Board.

This sample program also illustrates the use of the **runwatch()** function to allow Dynamic C to update watch expressions while running. To test this:

- 1. Add a watch expression for "k" under "Inspect:Add/Del Watch Expression."
- 2. Click "Add to top" so that it will be permanently in the watch list.
- 3. While the program is running, type **<Ctrl+U>** to update the watch window.
- <span id="page-25-2"></span>**• DEMOJR3.C**—demonstrates the use of costatements to LED DS4 (which is controlled by PA3) on the Prototyping Board. This sample program will also watch button S1 (PB2) and toggle LED DS1 (which is controlled by PA0) on/off when pressed. Note that S1 presses are debounced by the software.

Parallel Port A can be set for all outputs or all inputs via the slave port control register (SPCTR). Do not use Parallel Port A if the slave port is being used.

Bits 0–5 on Parallel Port B are always inputs, and bits 6–7 are always outputs. Do not use Parallel Port B if the slave port is being used.

- <span id="page-25-4"></span>**• JRIOTEST.C**—exercises the BL1810's four digital output channels, the one analog input channel, and the two analog output channels.
- <span id="page-25-3"></span>• **JRIO** COF.C—demonstrates the use of cofunctions with the analog input driver. Before you run this sample program, connect DA1 to AD0 on header J7 of the Prototyping Board to provide an input voltage. Once the sample program is running, it will read the input voltage ten times while another costatement is executed concurrently. The values will be printed out in the Dynamic C **STDIO** window at the end of the program.

Before running the **RABDB01.C** and the **RABDB02.C** sample programs, you will need to install 3 mm LEDs such as the Vishay Telefunken TLUR4400 at DS5–DS8 on the Jackrabbit Prototyping Board. These LEDs are included with the Rabbit 2000 Development Kit.

- <span id="page-25-5"></span>**• RABDB01.C**—flashes LEDs DS5–DS8 on the Prototyping Board (which are connected to PA4–PA7) when corresponding switches S1–S4 (which are connected to PB2–PB5) are pressed. The buzzer, which is driven by HV0 from PE0, will also sound whenever switch S1 switch is pressed.
- <span id="page-25-6"></span>**• RABDB02.C**—flashes LEDs DS5–DS8 on the Prototyping Board (which are connected to PA4–PA7) when corresponding switches S1–S4 (which are connected to PB2–PB5) are pressed. The buzzer, which is driven by HV0 from PE0, will also sound whenever switch S1 switch is pressed.

Before running the LCD DEMO.C sample program, you will need an LCD based on the HD44780 (or an equivalent) controller.

<span id="page-26-0"></span>• **LCD** DEMO.C—demonstrates a 4-bit interface to an LCD based on the HD44780 (or an equivalent) controller.

Connect the LCD to Parallel Port A.

PA0—LCD DB4 PA1—LCD DB5 PA2—LCD DB6 PA3—LCD DB7 PA6—LCD RS Register Select  $(0 = \text{command}, 1 = data)$ PA7—LCD E:normally low, latches on high to low transition

The R/W pin and DB0–DB3 on the LCD are grounded. DB0–DB3 are not used with a 4-bit interface.

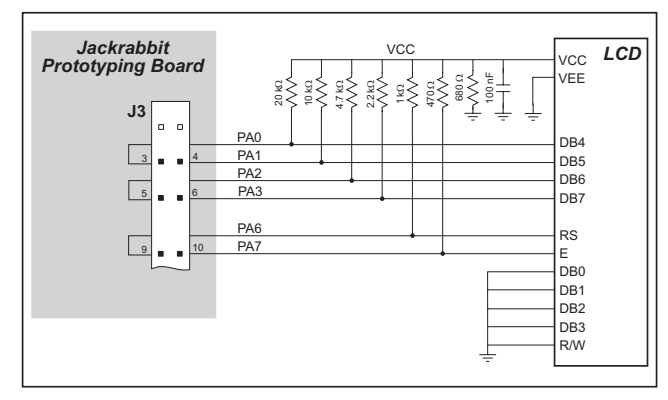

This sample program only involves writing, and that is why we ground the R/W pin. VEE is used to control brightness—the simplest thing to do is ground it. If you need to control the brightness, you can connect a potentiometer between ground and -5 V, with the arm going to the VEE pin. Check the specs on the LCD before doing this as some LCDs may require a different connection. VCC is +5 V and VSS is ground.

#### <span id="page-27-0"></span>**3.1.2 RS-232 Serial Communication Sample Programs**

<span id="page-27-1"></span>• **JR FLOWCONTROL. C—This program demonstrates hardware flow control by config**uring Serial Port C (PC3/PC2) for CTS/RTS with serial data coming from TxB at 115,200 bps. One character at a time is received and is displayed in the **STDIO** window.

To set up the Prototyping Board, you will need to tie PC4 and PC5 (TxB and RxB) together at header J1, and you will also tie PC2 and PC3 (TxC and RxC) together as shown in the diagram.

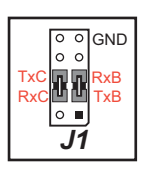

A repeating triangular pattern should print out in the **STDIO** window. The program will periodically switch flow control on or off to demonstrate the effect of no flow control.

Refer to the **serBflowcontrolOn()** function call in the *Dynamic C Function Reference Manual* for a general description on how to set up flow control lines.

<span id="page-27-2"></span>• **JR PARITY. C—This program demonstrates the use of parity modes by** repeatedly sending byte values 0–127 from Serial Port B to Serial Port C. The program will switch between generating parity or not on Serial Port B. Serial Port C will always be checking parity, so parity errors should occur during every other sequence.

To set up the Prototyping Board, you will need to tie PC4 and PC3 (TxB and RxC) together at header J1 as shown in the diagram.

The Dynamic C **STDIO** window will display the error sequence.

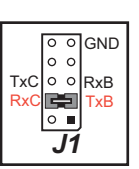

## <span id="page-28-1"></span><span id="page-28-0"></span>**3.1.3 RS-485 Serial Communication Sample Program**

The following sample program illustrates the use of the RS-485 serial drivers. The sample program shows a byte being transmitted, and then the RS-485 transceiver waits for a reply.

```
#define DINBUFSIZE 15
#define DOUTBUFSIZE 15
void main( void ){
    int nEcho,nReply;
    char cChar;
    Jr485Init ();// Init RS485 Control (PD5)
    serDopen ( 9600 );// Open Serial Port D
    for (;;) {// Forever
       for (cChar='a';cChar<='z';++cChar){
                              // Send Alphabet
          Jr485Tx ();// Enable RS485 Transmitter
          serDputc ( cChar );// Send Byte
          while ((nEcho = serDgetc ()) == -1);
                      // Wait for Echo
          Jr485Rx ();// Disable RS485 Transmitter
          while ((nReply = serDgetc ()) == -1);
                      // Wait for Reply
          printf ( "%02x -> %02x\n",nEcho,nReply );
       }
    }
}
```
**NOTE:** If your version of Dynamic C is earlier than 6.55, see Technical Note 117, *Jackrabbit (BL1800 Series) RS-485 Bulletin*, for information on restrictions on using both DA1 and RS-485 at the same time.

# <span id="page-29-1"></span><span id="page-29-0"></span>**3.2 Cooperative Multitasking**

Cooperative multitasking is a convenient way to perform several different tasks at the same time. An example would be to step a machine through a sequence of steps and at the same time independently carry on a dialog with the operator via a human interface. Cooperative multitasking differs from a different approach called preemptive multitasking. Dynamic C supports both types of multitasking. In cooperative multitasking each separate task voluntarily surrenders its compute time when it does not need to perform any more activity immediately. In preemptive multitasking control is forcibly removed from the task via an interrupt.

Dynamic C has language extensions to support multitasking. The major C constructs are called *costatements, cofunctions,* and *slicing*. These are described more completely in the *Dynamic C User's Manual*. The example below, sample program **DEMOJR3.C**, uses costatements. A costatement is a way to perform a sequence of operations that involve pauses or waits for some external event to take place. A complete description of costatements is in the *Dynamic C User's Manual*. The **DEMOJR3.C** sample program has two independent tasks. The first task flashes LED DS4 once a second. The second task uses button S1 on the Prototyping Board to toggle the logical value of a virtual switch, **vswitch**, and flash DS1 each time the button is pressed. This task also debounces button S1.

```
int vswitch; \frac{1}{2} // state of virtual switch controlled by button
S<sub>1</sub>main(){ // begin main program
                    // set up parallel port A as output
   WrPortI(SPCR,NULL,0x84);
   WrPortI(PADR,&PADRShadow,0xff); // turn off all LEDs
   vswitch=0; // initialize virtual switch off
(1) while (1) { // Endless loop
    BigLoopTop(); // Begin a big endless loop
   // first task flash LED DS4 every second for 200 milliseconds
(2) costate { // begin a costatement
      BitWrPortI(PADR,&PADRShadow,0,3); // LED DS4 on
(3) waitfor(DelayMs(200)); // light on for 200 ms
      BitWrPortI(PADR,&PADRShadow,1,3); // LED DS4 off
      waitfor(DelayMs(800)); // light off for 800 ms
(4) } // end of costatement
   // second task - debounce switch #1 and toggle virtual switch vswitch
   // check button 1 and toggle vswitch on or off
    costate {
(5) if(BitRdPortI(PBDR,2)) abort; // if button not down skip out
      waitfor(DelayMs(50)); // wait 50 ms
      if(BitRdPortI(PBDR,2)) abort; // if button not still down skip 
out
      vswitch=!vswitch; // toggle virtual switch- button was down 50 
ms
      while (1) \{ // wait for button to be off 200 ms
        waitfor(BitRdPortI(PBDR,2)); // wait for button to go up
        waitfor(DelayMs(200)); // wait for 200 milliseconds
        if(BitRdPortI(PBDR,2)) break;// if button up break
      } // end of while(1)
    } // end of costatement
   // make LED agree with vswitch if vswitch has changed
(6) if( (PADRShadow & 1) == vswitch) {
      BitWrPortI(PADR,&PADRShadow,!vswitch,0);
    )
(7) } // end of while loop, go back to start
} // end of main, never come here
```
The numbers in the left margin are reference indicators and are not a part of the code. Load and run the program. Note that LED DS4 flashes once per second. Push button S1 several times and note how LED DS1 is toggled.

The flashing of LED DS4 is performed by the costatement starting at the line marked (2). Costatements need to be executed regularly, often at least every 25 ms. To accomplish this, the costatements are enclosed in a *while* loop. The term while loop is used as a handy way to describe a style of real-time programming in which most operations are done in one loop. The while loop starts at (1) and ends at (7). The function **BigLoopTop()** is

used to collect some operations that are helpful to do once on every pass through the loop. Place the cursor on this function name **BigLoopTop()** and hit **<Ctrl-H>** to learn more.

The statement at (3) waits for a time delay, in this case 200 ms. The costatement is being executed on each pass through the big loop. When a **waitfor** condition is encountered the first time, the current value of **MS** TIMER is saved and then on each subsequent pass the saved value is compared to the current value. If a **waitfor** condition is not encountered, then a jump is made to the end of the costatement (4), and on the next pass of the loop, when the execution thread reaches the beginning of the costatement, execution passes directly to the **waitfor** statement. Once 200 ms has passed, the statement after the waitfor is executed. The costatement has the property that it can wait for long periods of time, but not use a lot of execution time. Each costatement is a little program with its own statement pointer that advances in response to conditions. On each pass through the big loop, as little as one statement in the costatement is executed, starting at the current position of the costatement's statement pointer. Consult the *Dynamic C User's Manual* for more details.

The second costatement in the program debounces the switch and maintains the variable **vswitch**. Debouncing is performed by making sure that the switch is either on or off for a long enough period of time to ensure that high-frequency electrical hash generated when the switch contacts open or close does not affect the state of the switch. The **abort** statement is illustrated at (5). If executed, the internal statement pointer is set back to the first statement within the costatement, and a jump to the closing brace of the costatement is made.

At (6) a use for a shadow register is illustrated. A shadow register is used to keep track of the contents of an I/O port that is write only - it can't be read back. If every time a write is made to the port the same bits are set in the shadow register, then the shadow register has the same data as the port register. In this case a test is made to see the state of the LED and make it agree with the state of vswitch. This test is not strictly necessary, the output register could be set every time to agree with **vswitch**, but it is placed here to illustrate the concept of a shadow register.

To illustrate the use of snooping, use the watch window to observe **vswitch** while the program is running. Add the variable **vswitch** to the list of watch expressions. Then toggle **vswitch** and the LED. Then type **<Ctrl-U>** to observe **vswitch** again.

#### <span id="page-31-0"></span>**3.2.1 Advantages of Cooperative Multitasking**

Cooperative multitasking, as implemented with language extensions, has the advantage of being intuitive. Unlike preemptive multitasking, variables can be shared between different tasks without having to take elaborate precautions. Sharing variables between tasks is the greatest cause of bugs in programs that use preemptive multitasking. It might seem that the biggest problem would be response time because of the big loop time becoming long as the program grows. Our solution for that is a device caused slicing that is further described in the *Dynamic C User's Manual*.

# <span id="page-32-0"></span>**3.3 Switching Between Program Mode and Run Mode**

<span id="page-32-7"></span><span id="page-32-6"></span><span id="page-32-5"></span>The BL1810 is automatically in Program Mode when the programming cable is attached, and is automatically in Run Mode when no programming cable is attached. See [Figure 5](#page-32-3).

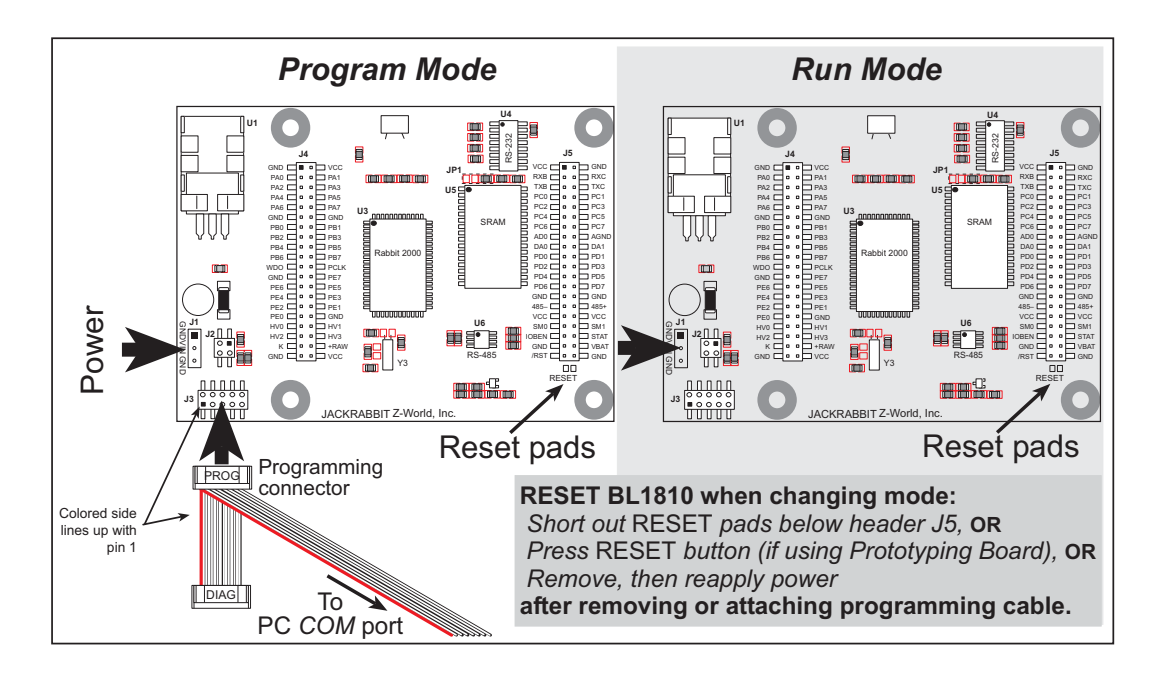

*Figure 5. BL1810 Program Mode and Run Mode Setup*

## <span id="page-32-3"></span><span id="page-32-1"></span>**3.3.1 Detailed Instructions: Changing from Program Mode to Run Mode**

- 1. Disconnect the programming cable from header J3 of the BL1810.
- 2. Reset the BL1810. You may do this as explained in [Figure 5.](#page-32-3) [Figure 6](#page-32-4) shows the location of the RESET button on the Prototyping Board.

The BL1810 is now ready to operate in the Run Mode.

#### <span id="page-32-2"></span>**3.3.2 Detailed Instructions: Changing from Run Mode to Program Mode**

1. Attach the programming cable to header J3 on the BL1810. *Figure 6. Location of Prototyping Board* 

<span id="page-32-4"></span>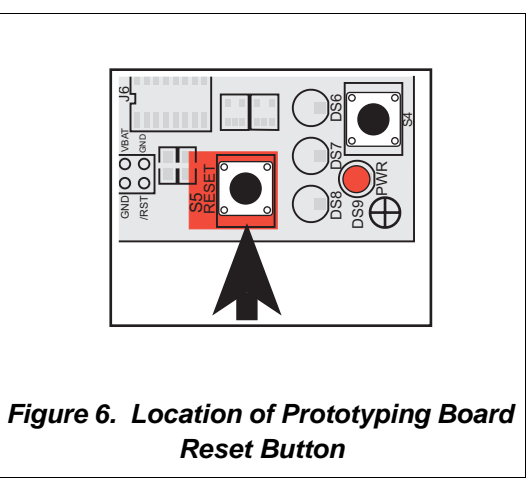

2. Reset the BL1810. You may do this as explained in [Figure 5](#page-32-3). [Figure 6](#page-32-4) shows the location of the RESET button on the Prototyping Board.

The BL1810 is now ready to operate in the Program Mode.

# **4. SOFTWARE REFERENCE**

<span id="page-34-0"></span>To develop and debug programs for the BL1810 (and for all other Z-World and Rabbit Semiconductor hardware), you must install and use Dynamic C. It runs on an IBM-compatible PC and is designed for use with Z-World single-board computers and other devices based on the Rabbit microprocessor. This chapter provides a tour of the major features of Dynamic C with respect to the BL1810.

# <span id="page-34-1"></span>**4.1 An Overview of Dynamic C**

<span id="page-34-2"></span>Dynamic C has been in use worldwide since 1989. It is specially designed for programming embedded systems, and features quick compile and interactive debugging. A complete reference guide to Dynamic C is contained in the *Dynamic C User's Manual*.

You have a choice of doing your software development in the flash memory or in the data SRAM included on the BL1810. The flash memory and SRAM options are selected with the **Options > Project Options > Compiler** menu.

The advantage of working in RAM is to save wear on the flash memory, which is limited to about 100,000 write cycles. The disadvantage is that the code and data might not both fit in RAM.

- **NOTE:** An application can be developed in RAM, but cannot run standalone from RAM after the programming cable is disconnected. All standalone applications can only run from flash memory.
- **NOTE:** Do not depend on the flash memory sector size or type. Due to the volatility of the flash memory market, the BL1810 and Dynamic C were designed to accommodate flash devices with various sector sizes.

Developing software with Dynamic C is simple. Users can write, compile, and test C and assembly code without leaving the Dynamic C development environment. Debugging occurs while the application runs on the target. Alternatively, users can compile a program to an image file for later loading. Dynamic C runs on PCs under Windows 95, 98, 2000, NT, Me, and XP. Programs can be downloaded at baud rates of up to 460,800 bps.

<span id="page-35-0"></span>Dynamic C has a number of standard features:

- **•** Full-feature source and/or assembly-level debugger, no in-circuit emulator required.
- **•** Royalty-free TCP/IP stack with source code and most common protocols.
- **•** Hundreds of functions in source-code libraries and sample programs:
	- $\blacktriangleright$  Exceptionally fast support for floating-point arithmetic and transcendental functions.
	- $\triangleright$  RS-232 and RS-485 serial communication.
	- $\blacktriangleright$  Analog and digital I/O drivers.
	- $\blacktriangleright$  I<sup>2</sup>C, SPI, GPS, file system.
	- $\blacktriangleright$  LCD display and keypad drivers.
- **•** Powerful language extensions for cooperative or preemptive multitasking
- **•** Loader utility program to load binary images into Z-World targets in the absence of Dynamic C.
- Provision for customers to create their own source code libraries and augment on-line help by creating "function description" block comments using a special format for library functions.
- <span id="page-35-1"></span>**•** Standard debugging features:
	- $\blacktriangleright$  Breakpoints—Set breakpoints that can disable interrupts.
	- $\triangleright$  Single-stepping—Step into or over functions at a source or machine code level,  $\mu$ C/OS-II aware.
	- $\triangleright$  Code disassembly—The disassembly window displays addresses, opcodes, mnemonics, and machine cycle times. Switch between debugging at machine-code level and source-code level by simply opening or closing the disassembly window.
	- $\blacktriangleright$  Watch expressions—Watch expressions are compiled when defined, so complex expressions including function calls may be placed into watch expressions. Watch expressions can be updated with or without stopping program execution.
	- $\blacktriangleright$  Register window—All processor registers and flags are displayed. The contents of general registers may be modified in the window by the user.
	- $\triangleright$  Stack window—shows the contents of the top of the stack.
	- $\blacktriangleright$  Hex memory dump—displays the contents of memory at any address.
	- ▶ STDIO window—**printf** outputs to this window and keyboard input on the host PC can be detected for debugging purposes. **printf** output may also be sent to a serial port or file.

## <span id="page-36-3"></span><span id="page-36-0"></span>**4.1.1 Upgrading Dynamic C**

#### **4.1.1.1 Patches and Bug Fixes**

Dynamic C patches that focus on bug fixes are available from time to time. Check the Web site

**•** [www.zworld.com/support/](http://www.zworld.com/support/)

for the latest patches, workarounds, and bug fixes.

The default installation of a patch or bug fix is to install the file in a directory (folder) different from that of the original Dynamic C installation. Z-World recommends using a different directory so that you can verify the operation of the patch without overwriting the existing Dynamic C installation. If you have made any changes to the BIOS or to libraries, or if you have programs in the old directory (folder), make these same changes to the BIOS or libraries in the new directory containing the patch. Do *not* simply copy over an entire file since you may overwrite a bug fix; of course, you may copy over any programs you have written. Once you are sure the new patch works entirely to your satisfaction, you may retire the existing installation, but keep it available to handle legacy applications.

### <span id="page-36-1"></span>**4.1.2 Add-On Modules**

Dynamic C installations are designed for use with the board they are included with, and are included at no charge as part of our low-cost kits. Z-World offers add-on Dynamic C modules for purchase, including the popular  $\mu$ C/OS-II real-time operating system, as well as PPP, Advanced Encryption Standard (AES), and other select libraries.

<span id="page-36-2"></span>In addition to the Web-based technical support included at no extra charge, a one-year telephone-based technical support module is also available for purchase.

# <span id="page-37-0"></span>**4.2 BL1810 Function Calls**

## <span id="page-37-6"></span><span id="page-37-1"></span>**4.2.1 I/O Drivers**

<span id="page-37-7"></span>The BL1810 contains four high-power digital output channels, two D/A converter output channels, and one A/D converter input channel. These I/O channels can be accessed using the functions found in the **JRIO.LIB** library.

#### <span id="page-37-3"></span>**4.2.1.1 Initialization**

<span id="page-37-4"></span>The function **jrioInit()** must be called before any other function from the **JRIO.LIB** library. This function initializes the digital outputs and sets up the driver for the analog input/outputs. The digital outputs correspond to the Rabbit processor's port E bits 0–3, and the analog I/O uses timer B; bits 1, 2, and 4 of port D; and bits 6 and 7 of port E.

The function void **jrioInit()** initializes the I/O drivers for BL1810. In particular, it sets up parallel port D bits 1, 2, and 4 for analog output, port E bits 0–3 for digital output, and starts up the pulse-width modulation routines for the A/D and D/A channels. Note that these routines can consume up to 20% of the CPU's processing power; the routines use timer B and the B1 and B2 match registers.

#### <span id="page-37-5"></span>**4.2.1.2 Digital Output**

The BL1810 contains four high-power digital output drivers, HV0–HV3, on header J4. These can be turned on and off with the following functions from the library **JRIO.LIB**.

HV0, HV1, and HV2 are open-collector sinking outputs, and are able to sink up to 1 A (200 mA for the BL1810 and BL1820) from a 30 V source connected to the K line on header J4. HV3 is a sourcing output that is able to source up to 500 mA (100 mA for the BL1810 and BL1820) from a 30 V source connected to the K line.

- **CAUTION:** Remember to cut the trace between K and Vcc inside the outline for header JP2 on the top side of the Prototyping Board if you are supplying K from a separate power supply. An exacto knife, a precision grinder tool, or a screwdriver may be used to cut through the traces as shown in [Figure 7](#page-37-2).
- <span id="page-37-2"></span>**NOTE:** Failure to do this could lead to the destruction of the Rabbit 2000 microprocessor and other components once the BL1810 is connected to the Prototyping Board.

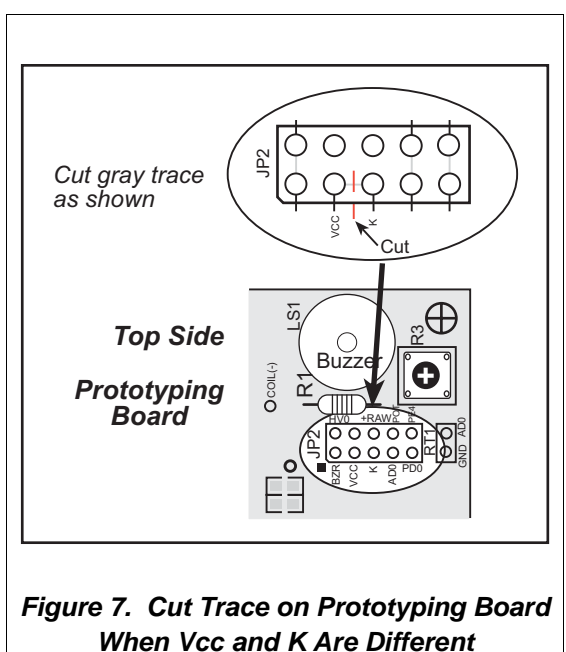

#### <span id="page-38-3"></span>**void digOut(int channel, int value);**

sets the state of a digital output bit.

**jrioInit** must be called first.

**channel** is the output channel number (0-3 on the BL1810).

<span id="page-38-2"></span>**value** is the output value (0 or 1).

#### **void digOn(int channel);**

sets the state of a digital output bit to on (1).

**jrioInit** must be called first.

<span id="page-38-1"></span>**channel** is the output channel number (0–3 on the BL1810).

#### **void digOff(int channel);**

sets the state of a digital output bit to off (0).

**jrioInit** must be called first.

**channel** is the output channel number (0–3 on the BL1810).

<span id="page-38-0"></span>**NOTE:** See the sample program **JRIOTEST.C** for an example of using the digital output functions.

#### **4.2.1.3 Analog Output**

The two analog output channels on the BL1810 (DA0 and DA1 on header J5) are controlled by a pulse-width modulation (PWM) driver. This requires the use of some fraction of the CPU cycles when the driver is running (up to 20% when both D/A channels are used). A voltage is selected by giving a value from 0 to 1024 to the driver, corresponding roughly to 0.1 V to 3.5 V on DA0. Because of the PWM interrupt frequency, the PWM driver can provide a continuous range of voltage output in the range from 0.1 V to 3.0 V for DA0, and 0.6 V to 3.6 V for DA1. These ranges can be specified with the constants **PWM\_MIN, PWM\_MAX0, and <b>PWM\_MAX1**. In other words, setting channel DA0 to the value **PWM\_MIN** will output 0.1 V, and setting it to **PWM\_MAX0** will output 3.0 V. Similarly, setting DA1 to **PWM\_MIN** will output 0.6 V, and setting it to **PWM\_MAX1** will output 3.6 V. Values below **PWM\_MIN** will be rounded down to 0, and values above **PWM\_MAX0** (**PWM\_MAX1** for DA1) will be rounded up to 1024.

The output channels can also be set in an "always on" or "always off" mode, which does not require CPU cycles. The "always on" mode is set by requesting an output value of 1024, and will provide about 3.4 V on channel DA0, and 3.6 V on DA1. The "always off" mode is selected by asking for a value of 0, and provides an output of around 0.1 V on DA0 and 0.0 V on DA1.

See [Table 2](#page-39-0) for a summary of the possible analog output voltages corresponding to values given in the **anaOut** function.

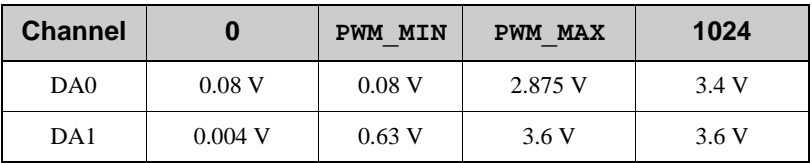

#### <span id="page-39-0"></span>*Table 2. Typical Analog Output Voltages Corresponding to Values in* **anaOut** *Function*

The output value is set using the following function.

#### <span id="page-39-1"></span>**void anaOut(int channel, int value);**

sets the state of an analog output channel.

**jrioInit** must be called first.

**channel** is the output channel number (0 or 1 on the BL1810).

**value** is an integer from 0–1024 that corresponds to an output voltage as shown in [Table 2](#page-39-0).

**NOTE:** See the sample program **JRIOTEST.C** for examples of using the **anaOut** function.

#### **Effect of Interrupts on Analog I/O**

The stability of the voltage output (and hence the voltage input determination as well) depends on the ability of the driver to respond quickly to interrupt requests. Dynamic C debugging, use of the **printf** function, or any serial communications can disrupt the pulse-width modulation utilized by the driver and cause fluctuations in the voltage outputs. Avoid using serial communications or **printf** statements during portions of your program where the voltage must remain steady. Also be aware that debugging and running Dynamic C in polling mode will cause fluctuations. Finally, be certain to disable the PWM drivers by setting the output values to 0 or 1024 when you are done using them to free up the CPU.

#### **Calibration of Values to Voltages**

The analog output channels on the BL1810 can be more accurately calibrated for each individual BL1810 in the following manner (calibration of DA0 is assumed in this example, calibration of DA1 would proceed similarly):

- **•** Set desired channel output to **PWM\_MIN**.
- Measure voltage  $V_{min}$  on DA0.
- **•** Set desired channel output to **PWM\_MAX0**.
- Measure voltage  $V_{max}$  on DA0.
- **•** A linear relation between input value and voltage can now be calculated:

$$
m = \frac{V_{max} - V_{min}}{PWM\_MAX0 - PWM\_MIN}
$$

$$
b = V_{max} - m \times PWM\_MAX0
$$

$$
voltage = m \times value + b
$$

#### <span id="page-40-0"></span>**4.2.1.4 Analog Input**

The analog input channel on the BL1810 (AD0 on header J5) works by varying analog output channel DA0 until its voltage matches the input voltage on AD0. DA0 obviously cannot be used while an input voltage is being measured, although channel DA0 is still available. The value returned corresponds to the value that DA0 required to match the input voltage (you would call **anaOut(0,value)** for DA0 to provide that same voltage). If the value returned is negative, then the function considers the value suspect for some reason (most likely a failure of the DA0 voltage to settle quickly). The value can be taken as is, or another measurement can be done.

#### <span id="page-40-1"></span>**void anaIn(int channel, int \*value);**

Analog input for the BL1810 analog input channel (AD0).

**jrioInit** must be called first.

**channel** is the input channel number (0 only on the BL1810).

An integer between 0 and 1024 will be returned in **value**, corresponding to a voltage obtained if output channel DA0 was set to that value. If a value is found, but the voltage has not appeared to fully settle, the value will be negative (but equal in magnitude to the found voltage) to allow remeasurement if desired.

**NOTE:** See sample program **JRIOTEST.C** for an example of the use of **anaIn**.

Two versions of the analog input function are available: the standard function, listed above, that does not return until the measurement has been made, and a cofunction version that can be called from within a costatement. This cofunction version allows other tasks to be performed while the voltage match is being made. The voltage measurement will take ten calls of the cofunction version to make a measurement.

```
void cof_anaIn(int channel, int *value);
```
The parameters are identical to those described above for **anaIn**.

**NOTE:** See sample program **JRIO\_COF.C** for an example of the use of **cof\_anaIn**.

### <span id="page-41-4"></span><span id="page-41-0"></span>**4.2.2 Serial Communication Drivers**

<span id="page-41-3"></span><span id="page-41-2"></span>Library files included with Dynamic C provide a full range of serial communications support. The **RS232.LIB** library provides a set of circular-buffer-based serial functions. The **PACKET.LIB** library provides packet-based serial functions where packets can be delimited by the 9th bit, by transmission gaps, or with user-defined special characters. Both libraries provide blocking functions, which do not return until they are finished transmitting or receiving, and nonblocking functions, which must be called repeatedly until they are finished. For more information, see the *Dynamic C Function Reference Manual* and Technical Note 213, *Rabbit 2000 Serial Port Software*.

#### <span id="page-41-1"></span>**4.2.2.1 RS-485 Serial Communication Drivers**

The **JR485.LIB** library in the Dynamic C **LIB/JRABLIB** directory contains three RS-485 drivers for use with the BL1810. These drivers are used with the drivers for Serial Port D in the **RS232.LIB** library because **serDopen** uses PC0 (TXD) and PC1 (RXD), which are connected to pin 4 and pin 1 of the SP483EN RS-485 chip at U6. This chip is half duplex, requiring pin 3 (Data Enable) to be high for pins 6 and 7 to act as outputs, and low for those pins to act as inputs.

Parallel Ports D and E on the Rabbit 2000 are double-buffered to provide precisely timed updating of the output pins. Each port is divided into an upper and a lower nibble. All bits of each nibble must be updated simultaneously. Each nibble may be updated constantly at a rate of **perclk**/2 or on a match of a selected timer (Timer A1, B1, or B2).

The bits used to select the update rate for each nibble are left random at power-up. If a mode other than **perclk**/2 is selected, the bits of a particular port will not update on a simple writing to the port's data register. In particular, PD5, the RS-485 transmitter control, will not set the RS-485 transmitter enable unless the upper nibble of Port D is configured properly.

The **JR485Init** function in Dynamic C release 6.16 has provision to disable the special clocking features associated with the high nibble of Port D. This effectively disables digital-to-analog (D/A) converter output channel DA1, the low-resolution D/A converter channel, which also uses PD4. Channel DA0 has its PWM output clocked separately with the low nibble, and so is not affected. Because the analog-to-digital converter uses D/A channel DA0, analog-to-digital conversion is not affected.

There are three RS-485 serial drivers.

#### <span id="page-41-5"></span>**void Jr485Init();**

<span id="page-41-7"></span>Sets up parallel port D pins for RS-485 use.

#### **void Jr485Tx();**

<span id="page-41-6"></span>Sets pin 3 (DE) of the SP483EN chip high to disable Rx and enable Tx.

#### **void Jr485Rx();**

Resets pin 3 (DE) of the SP483EN chip low to disable Tx and enable Rx.

# <span id="page-42-0"></span>**APPENDIX A. REFERENCE INFORMATION**

Appendix A provides the specifications and other useful information for the BL1810.

# <span id="page-43-1"></span><span id="page-43-0"></span>**A.1 Electrical and Mechanical Specifications**

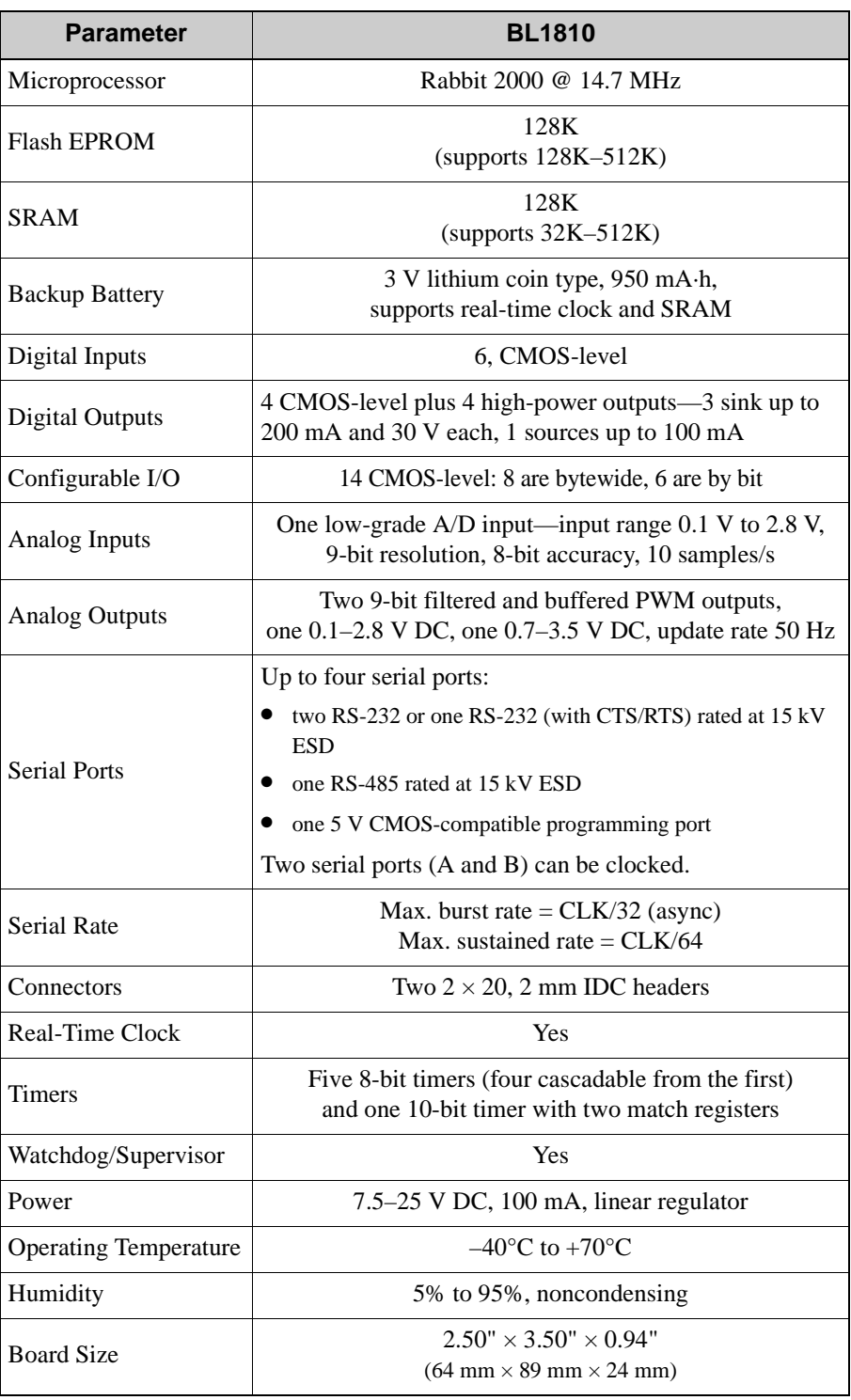

## *Table A-1. BL1810 Specifications*

# <span id="page-44-2"></span><span id="page-44-0"></span>**A.2 Header Pinout**

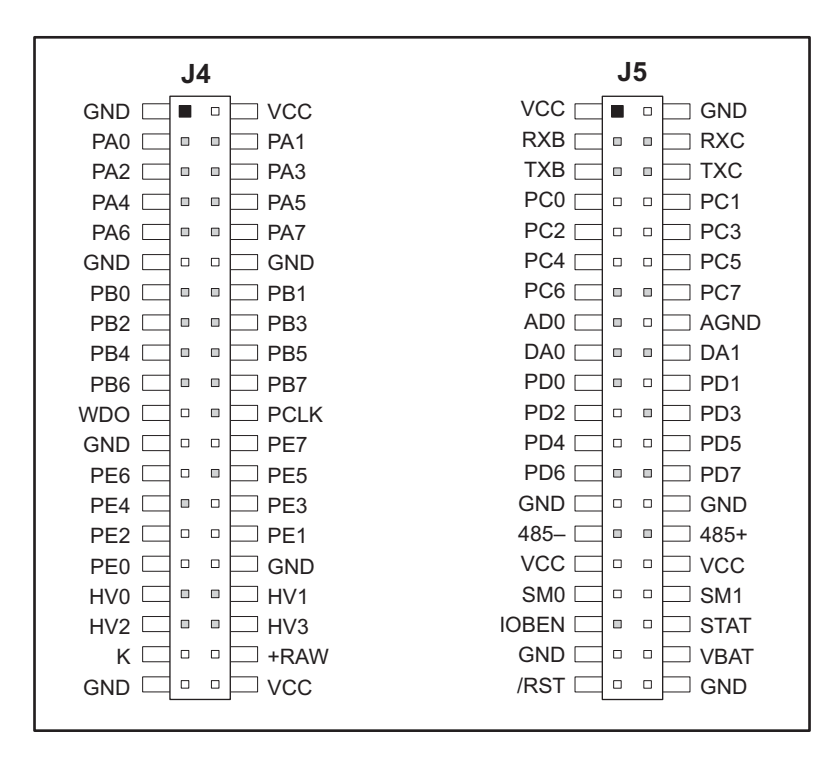

<span id="page-44-1"></span>*Figure A-1. Pinout for BL1810 Headers J4 and J5*

# <span id="page-45-1"></span><span id="page-45-0"></span>**A.3 Jumper Configurations**

[Figure A-2](#page-46-0) shows the header and jumper locations used to configure the various BL1810 options.

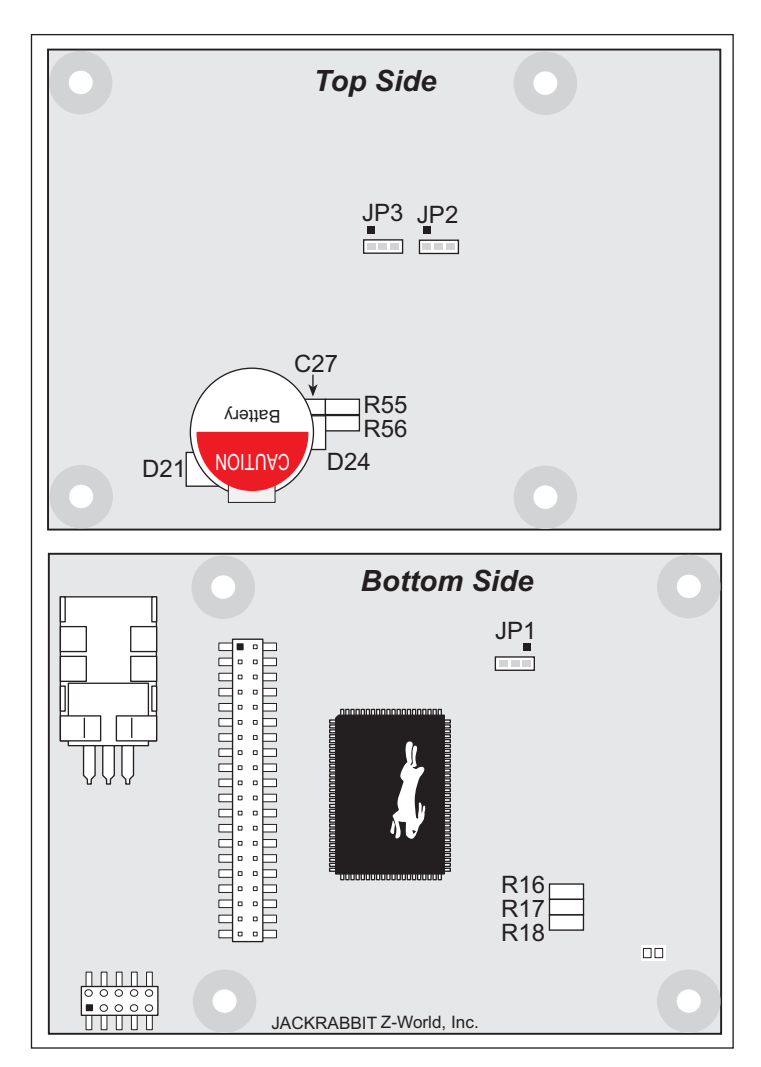

<span id="page-45-2"></span>*Figure A-2. Location of BL1810 Configurable Positions*

<span id="page-46-1"></span>[Table A-2](#page-46-0) lists the configuration options. 0  $\Omega$  surface mount resistors are used for all the header positions.

<span id="page-46-5"></span><span id="page-46-4"></span><span id="page-46-3"></span><span id="page-46-0"></span>

| <b>Header</b> | <b>Description</b>                                                    | <b>Pins Connected</b>              |                      | <b>Factory</b><br><b>Default</b> |
|---------------|-----------------------------------------------------------------------|------------------------------------|----------------------|----------------------------------|
| JP1           | <b>SRAM Size</b>                                                      | n.c.                               | 32K                  |                                  |
|               |                                                                       | $1 - 2$                            | 128K                 | X                                |
|               |                                                                       | $2 - 3$                            | 512K                 |                                  |
| JP2           | Flash Memory Size                                                     | $1 - 2$                            | 128K/256K            | $\times$                         |
|               |                                                                       | $2 - 3$                            | 512K                 |                                  |
| JP3           | Flash Memory Bank Select                                              | $1 - 2$                            | Normal Mode          | $\times$                         |
|               |                                                                       | $2 - 3$                            | <b>Bank Mode</b>     |                                  |
|               | HV3 Sinking/Sourcing                                                  | D21<br>R <sub>55</sub>             | Sinking              |                                  |
|               |                                                                       | R <sub>56</sub>                    | Sourcing             | $\times$                         |
|               | RS-485 Bias and Termination<br>Resistors (not installed on<br>BL1820) | R <sub>17</sub>                    | Termination resistor | $\times$                         |
|               |                                                                       | R <sub>16</sub><br>R <sub>18</sub> | Bias resistors       | X                                |

*Table A-2. BL1810 Jumper Configurations*

<span id="page-46-6"></span><span id="page-46-2"></span>**NOTE:** Header JP3 is available only on BL1810s labeled 175-0255. These boards were introduced in 2003.

# <span id="page-47-2"></span><span id="page-47-0"></span>**A.4 Use of Rabbit 2000 Parallel Ports**

<span id="page-47-3"></span>[Figure A-3](#page-47-1) shows the use of the Rabbit 2000 parallel ports. The BL1810 BL1810 has 24 general-purpose digital inputs/outputs available on headers J4 and J5—14 are bidirectional, six are inputs only, and four are outputs only, as shown in [Figure A-3](#page-47-1).

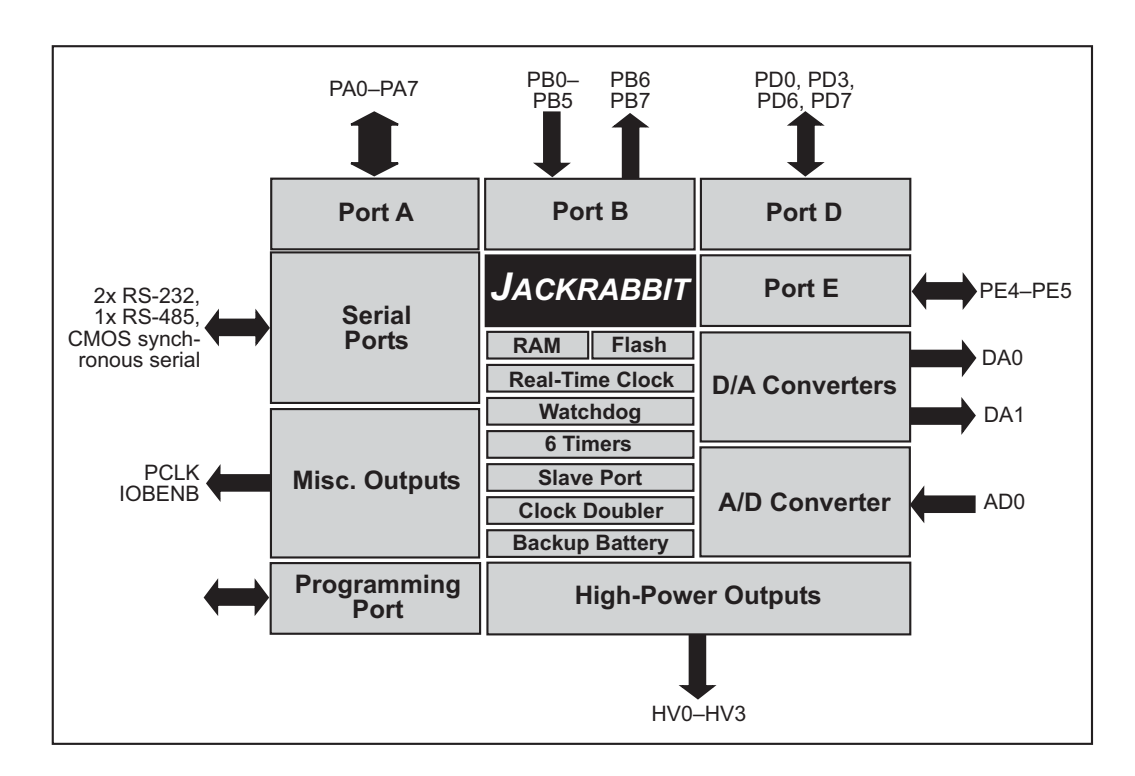

<span id="page-47-1"></span>*Figure A-3. BL1810 Subsystems*

# **NOTICE TO USERS**

<span id="page-48-0"></span>RABBIT SEMICONDUCTOR PRODUCTS ARE NOT AUTHORIZED FOR USE AS CRITICAL COM-PONENTS IN LIFE-SUPPORT DEVICES OR SYSTEMS UNLESS A SPECIFIC WRITTEN AGREE-MENT REGARDING SUCH INTENDED USE IS ENTERED INTO BETWEEN THE CUSTOMER AND RABBIT SEMICONDUCTOR PRIOR TO USE. Life-support devices or systems are devices or systems intended for surgical implantation into the body or to sustain life, and whose failure to perform, when properly used in accordance with instructions for use provided in the labeling and user's manual, can be reasonably expected to result in significant injury.

No complex software or hardware system is perfect. Bugs are always present in a system of any size. In order to prevent danger to life or property, it is the responsibility of the system designer to incorporate redundant protective mechanisms appropriate to the risk involved.

All Rabbit Semiconductor products are 100 percent functionally tested. Additional testing may include visual quality control inspections or mechanical defects analyzer inspections. Specifications are based on characterization of tested sample units rather than testing over temperature and voltage of each unit. Rabbit Semiconductor products may qualify components to operate within a range of parameters that is different from the manufacturer's recommended range. This strategy is believed to be more economical and effective. Additional testing or burn-in of an individual unit is available by special arrangement.

# **INDEX**

# <span id="page-50-0"></span>**A**

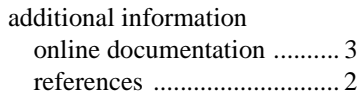

# **B**

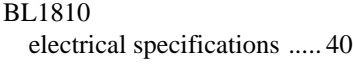

# **C**

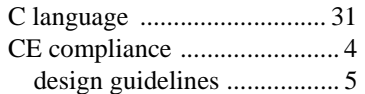

# **D**

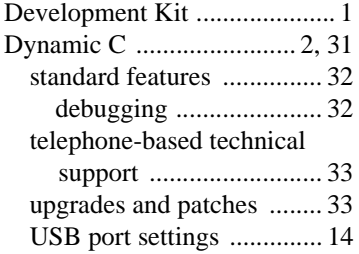

# **E**

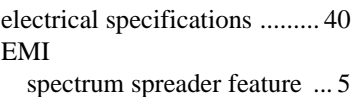

## **F**

```
features
  Prototyping Board ........... 8, 9
```
#### **H**

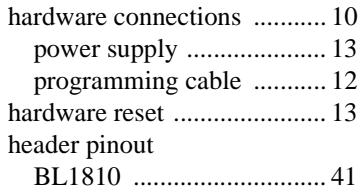

### **J**

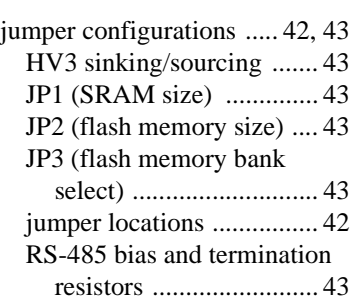

# **P**

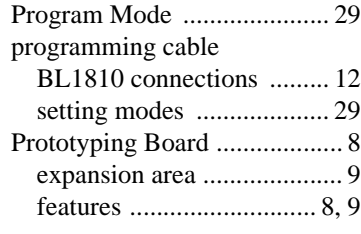

# **R**

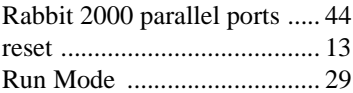

# **S**

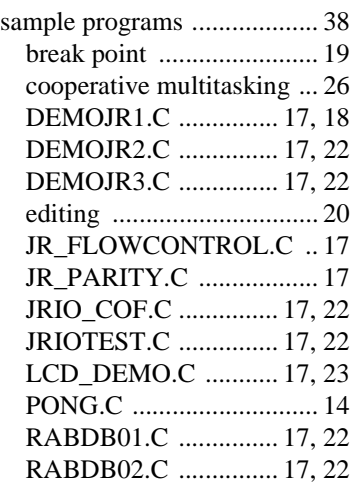

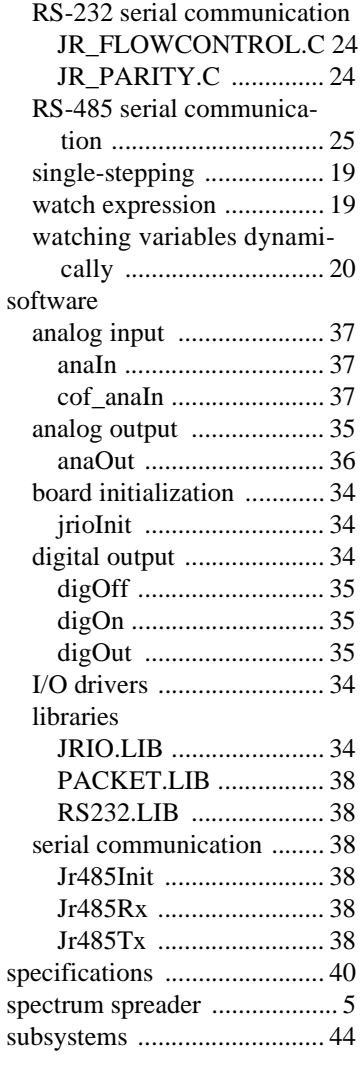

# **T**

[technical support ................... 15](#page-18-2)

# **U**

[USB/serial port converter ..... 12](#page-15-4) [Dynamic C settings ........... 14](#page-17-3)

# **SCHEMATICS**

# <span id="page-52-0"></span>**[090-0092 BL1800 Schematic](http://www.rabbitsemiconductor.com/documentation/schemat/090-0092.pdf)**

www.rabbitsemiconductor.com/documentation/schemat/090-0092.pdf

# **[090-0088 Prototyping Board Schematic](http://www.rabbitsemiconductor.com/documentation/schemat/090-0088.pdf)**

www.rabbitsemiconductor.com/documentation/schemat/090-0088.pdf

# **[090-0128 Programming Cable Schematic](http://www.rabbitsemiconductor.com/documentation/schemat/090-0128.pdf)**

www.rabbitsemiconductor.com/documentation/schemat/090-0128.pdf

The schematics included with the printed manual were the latest revisions available at the time the manual was last revised. The online versions of the manual contain links to the latest revised schematic on the Web site. You may also use the URL information provided above to access the latest schematics directly.